## **Request a book**

### **Find articles/databases**

**7.** a. Find your book (Steps 1-3) and click on **Request**.

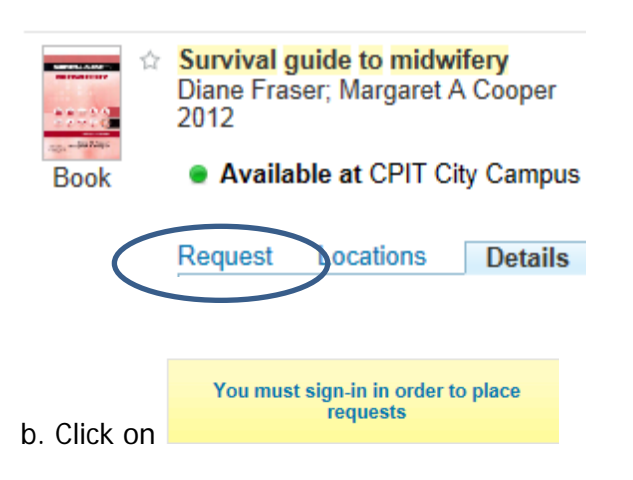

- c. Sign in with your network username and password.
- d. Choose you **Pick up location**: Timaru Campus.

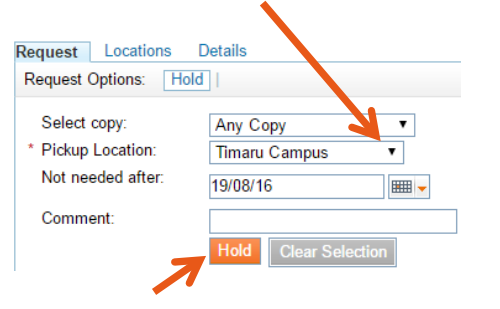

- e. Click on **Hold**.
- f. When your request is ready to collect, you will get a notice in your **Student Email**. To get your notice by **text alert** on your cellphone, see number **9**.

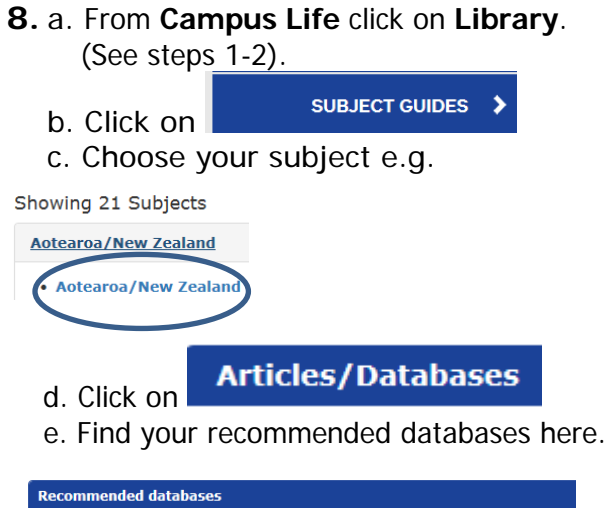

Australia / New Zealand Reference Centre (EBSCO) Magazines, newspapers, newswires and reference books

- **9. Register for text alerts**
	- a. From **Campus Life** click on **Library**. (See steps 1-2).

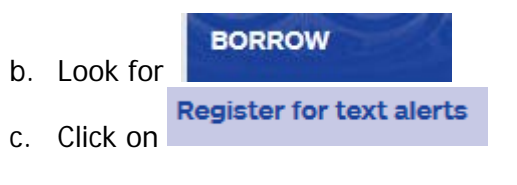

d. Follow the on screen prompts to find and fill in the online registration form.

#### **For more help contact the Library**

**0800 24 24 76 ara.ac.nz**

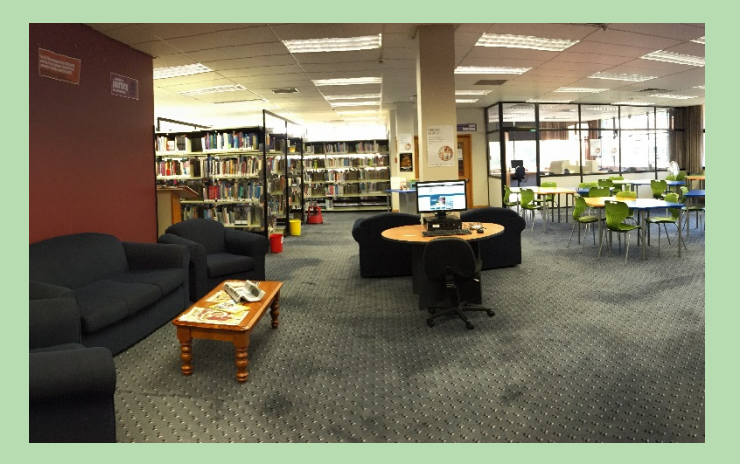

**Kā tautoko ako Academic SupportServices**

# **Find it at the Timaru**  Campus **Library**

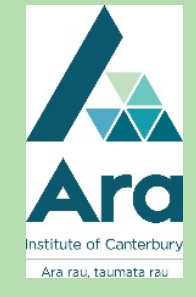

### **Use ebooks**

### **1. Find Campus Life**

It's at **[http://campus.ara.ac.nz](http://campus.ara.ac.nz/)**

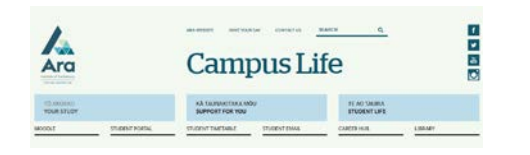

### **2. Click on Library**

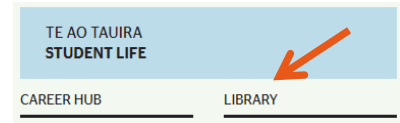

### **3. Use the Search box**

a. Enter simple keywords under **Books & More**.

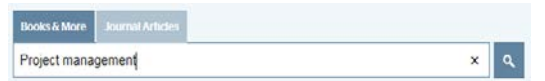

b. Select **Timaru Campus General Collection** if you only want to see the Timaru collection.

Collection eResource (8,666) **City Campus General** Collecti Timaru Campus General Collection (345) City Commode Acordemic Video/DVD Collection (79) City Campus Maori and Pasifika Collection (76)

More options  $\sim$ 

- **4.** a. Click sign in the top right.
- b. Use your network username and password to log in.
- c. Search for your titles to save.
- d. Click the star next to each title you want.

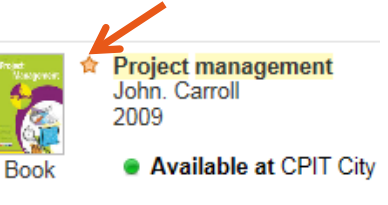

- e. Click  $\bullet$  e-Shelf in the top right to see your saved titles.
- e. You can email and print your items.

### **5. Look up the APA for any title**

a. Click **Details**.

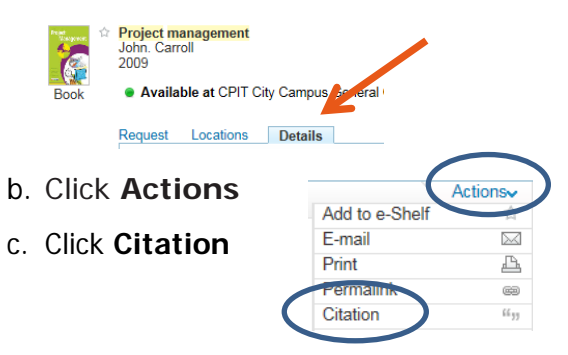

**6.**a Click on **full text online** for ebooks.

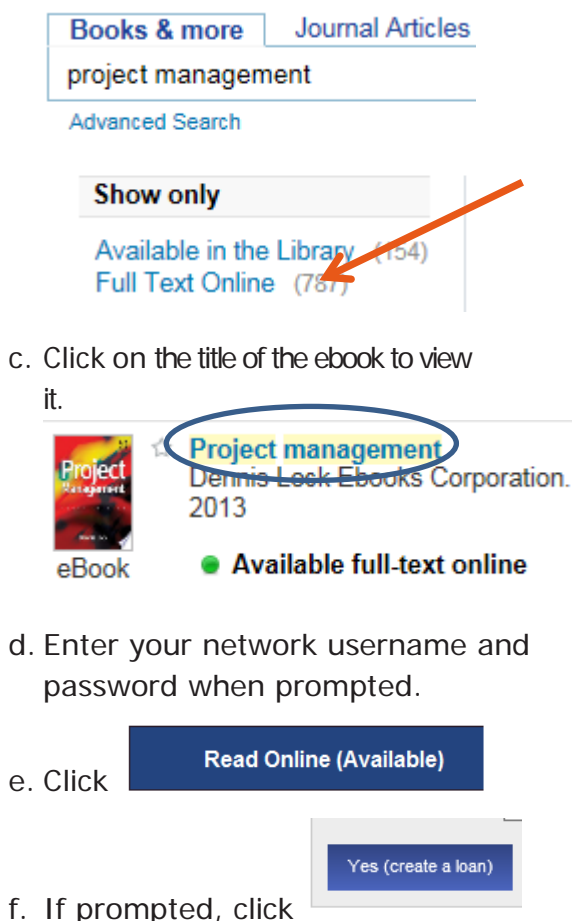

to keep viewing your ebook.